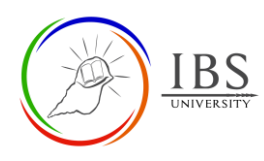

# **Add and Configure a Wiki**

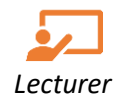

#### OU wiki **Activity**

## **On this guide:**

#### A. [Creating OU Wiki Activity](#page-0-0)

- The Wiki activity allows students to create a collaborative document by building pages together, similar to Wikipedia. Unlike other collaborative editing programs (such as Google docs), the Wiki is a standard Moodle activity, so no extra permissions or logins are needed.
- Although Wikis are usually collaborative, it is possible to allow each student to create their Wiki for individual use.
- **Ideas for using wikis**
	- o **Group lecture notes**. Creating a wiki for group lecture notes after a lecture gives students a chance to combine all their notes. Those that missed information can get it from their peers. The group can also decide what information is critical and give it proper emphasis. Group lecture notes could be done with the entire class, whether small enough or small working groups. Groups can also compare notes for further discussion and refinement.
	- o **Group Project management**. A teacher assigning a group project can allow students to create a wiki with the group mode enabled. This will give each group space to record research, develop outlines, and make the final product.
	- o **Brainstorming**. Brainstorming is a non-judgmental group creative process in which group members are encouraged to voice any ideas they consider relevant to the group exercise. In a face-to-face meeting, a brainstorming facilitator will usually stand in front of a big piece of paper and elicit ideas from the participants in the room. A teacher can create an online version of this process by setting up a wiki for the entire class or smaller student groups and asking people to submit ideas around a brainstorming topic. People can add thoughts as they occur and link to other pages for elaboration.
	- o **Contribute to other wikis**. A teacher might assign their class the task of contributing to Wikipedia, Wikiversity, or another wiki on the Web, on any class topic, perhaps by assigning students to groups (or making it a class project if the class is small enough and the topic broad enough) and challenging them to collaboratively create an article they would feel confident posting to a public-information space. Students will use the course wiki to develop drafts of the paper they will eventually publish to the community at the end of the semester.
	- o **Collaborative story-telling**. Younger students could be encouraged to work together on a wiki to build up a story -each adding a sentence following the previous contribution.

#### **Pre-condition**

- 1. The user must be on a Moodle course page as a Lecturer of the unit. See *[Moodle Enrolment](https://learn.ibs.ac.pg/moodle/mod/resource/view.php?id=12293)*, *[Accessing your course,](https://learn.ibs.ac.pg/moodle/mod/resource/view.php?id=12295)* and *[The Moodle course.](https://learn.ibs.ac.pg/moodle/mod/resource/view.php?id=12296)*
- <span id="page-0-0"></span>2. The Course Editing is on. See *[Course Editing On/Off](https://learn.ibs.ac.pg/moodle/mod/resource/view.php?id=12313)*.

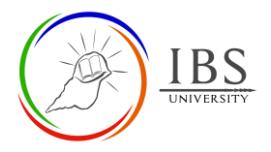

### **A. Creating OUWiki Activity**

#### **Procedure**

- 1. Planning for an OU Wiki activity
	- a. Identify the purpose of the wiki activity.
- 2. Adding an OU Wiki activity

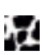

- a. Go to the section where you want to add a Wiki  $\frac{00 \text{ wiki}}{2}$  activity.
- b. Create an OU Wiki activity. The Wiki Activity can be found under Activities or All tabs. See *[Adding an Activity or Resource in a section.](https://learn.ibs.ac.pg/moodle/mod/resource/view.php?id=12332)*
- 3. Setting the Wiki
	- a. In the **General section**, enter the proper Wiki name and Description.
	- b. Decide whether the Wiki Mode is Individual or Collaborative. See *[Group and Grouping](https://learn.ibs.ac.pg/moodle/mod/resource/view.php?id=12826)* to manage groupings
	- c. Set the First-page name. Remember that this cannot be changed after saving the settings.

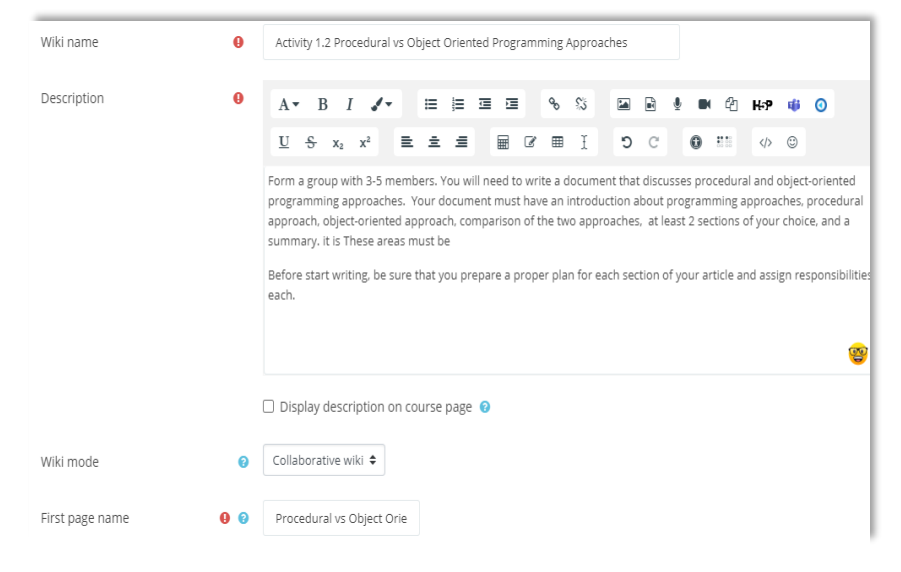

#### 4. Save

- a. Leave other settings
- b. Click Save and return to course button to set up the quiz question at a later time OR
- c. Click Save and display button to set up the quiz question.

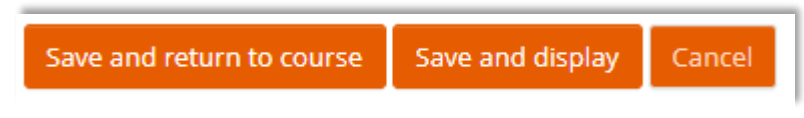